# **Bitdefender Lisanslama ve Kurulum Rehberi**

# **Adım 1**

<https://bitdefender.com.tr/dpuedu/> adresinden giriş yaptıktan sonra ad soyad bilgilerinizi ve öğrenci e-posta adresinizi girerek "**GÖNDER**" butonuna basınız.

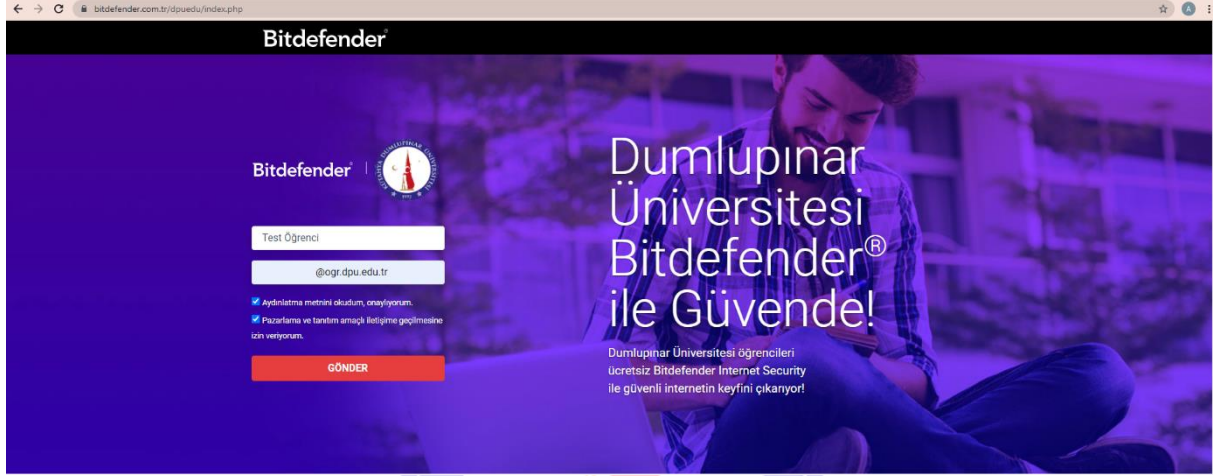

#### **Adım 2**

E-posta başarıyla kaydedildi uyarısı geldikten sonra e-posta adresinize giderek kontrol ediniz.

#### E-posta başarıyla kaydedildi.

Lütfen e-postanıza gelen iletiyi kontrol edin. Eğer e-posta size ulaşmadıysa Spam klasörünü kontrol edip, iletiyi "Spam Değil" olarak işaretlemeyi unutmayın.

Eğer ürün anahtarınız e-posta hesabınıza ulaşmadıysa info@bitdefender.com.tr adresinden iletişime geçiniz.

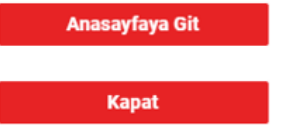

**Gelen Kutusu** klasöründe yoksa **Spam** klasörünüzü kontrol ediniz.

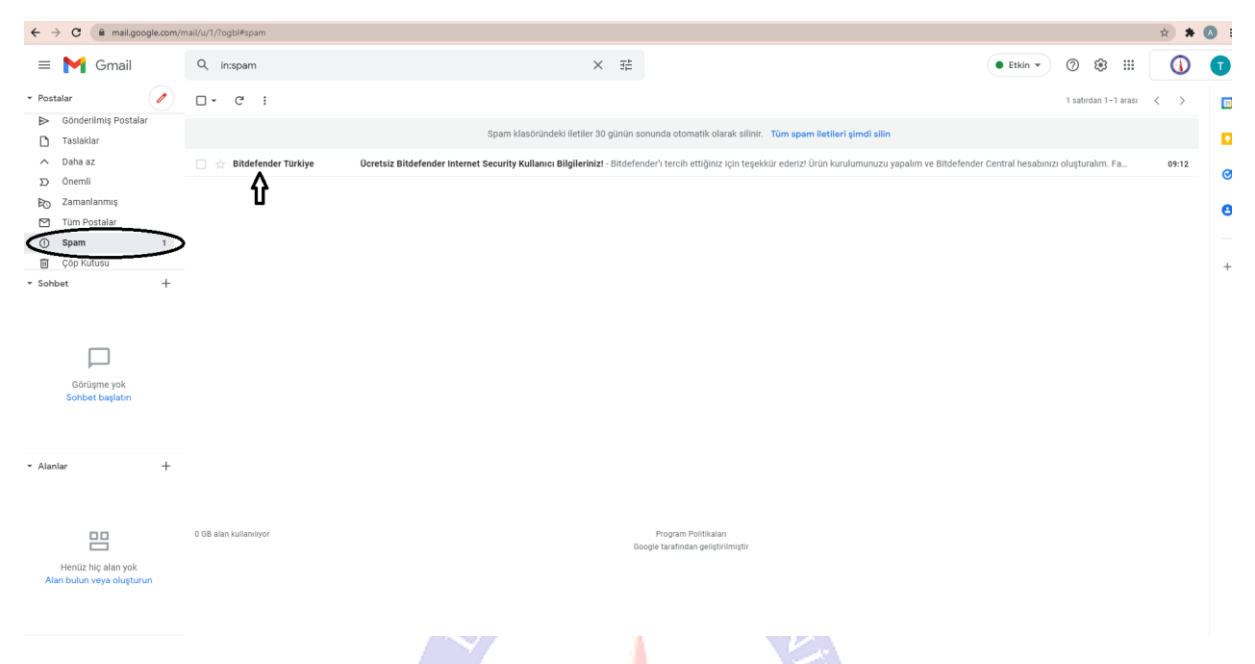

#### **Adım 4**

E-posta üzerinde işlem yapabilmek için aşağıdaki resimdeki gibi önce e-posta adresini seçin ardından **Spam Değil** butonuna basıyoruz. E-postanız **Gelen Kutusu** klasörünüze gönderildi.

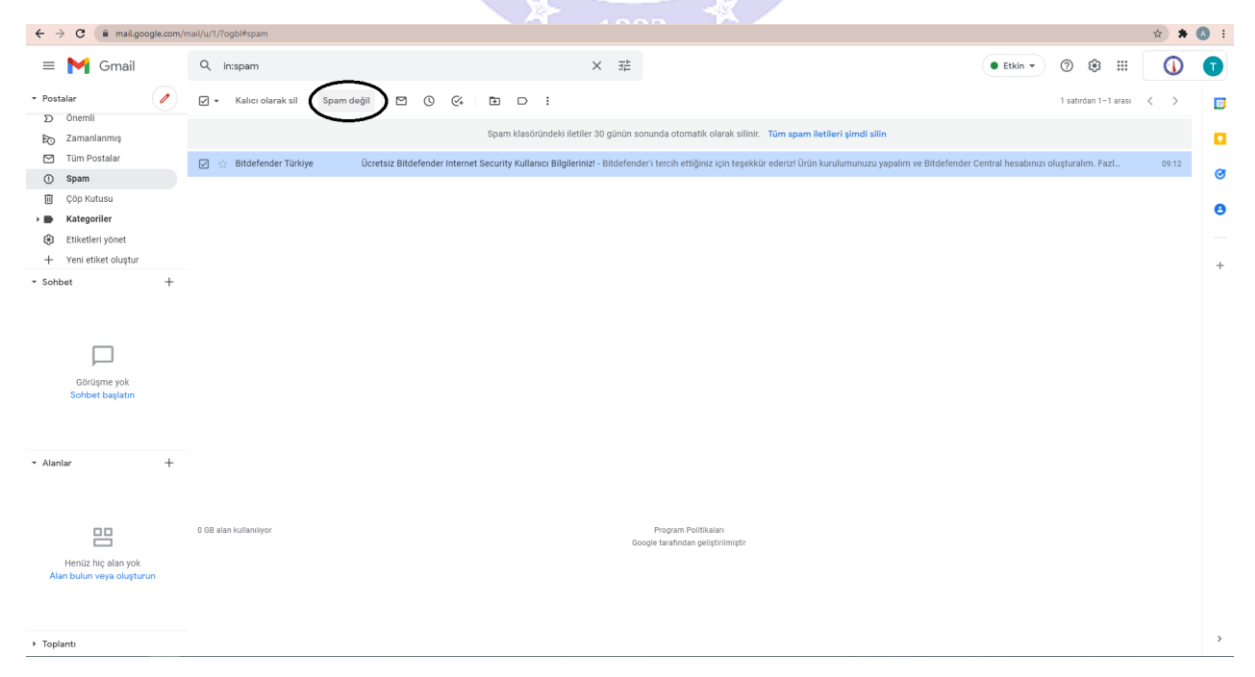

E-posta adresinize giderek Bitdefender Türkiye tarafından gönderilen e-posta'yı açınız. E-posta adresinize gelen epostada **KEY (Lisans Anahtarı)** bilgisi yer almaktadır. İlgili lisans anahtarını kopyalayınız.

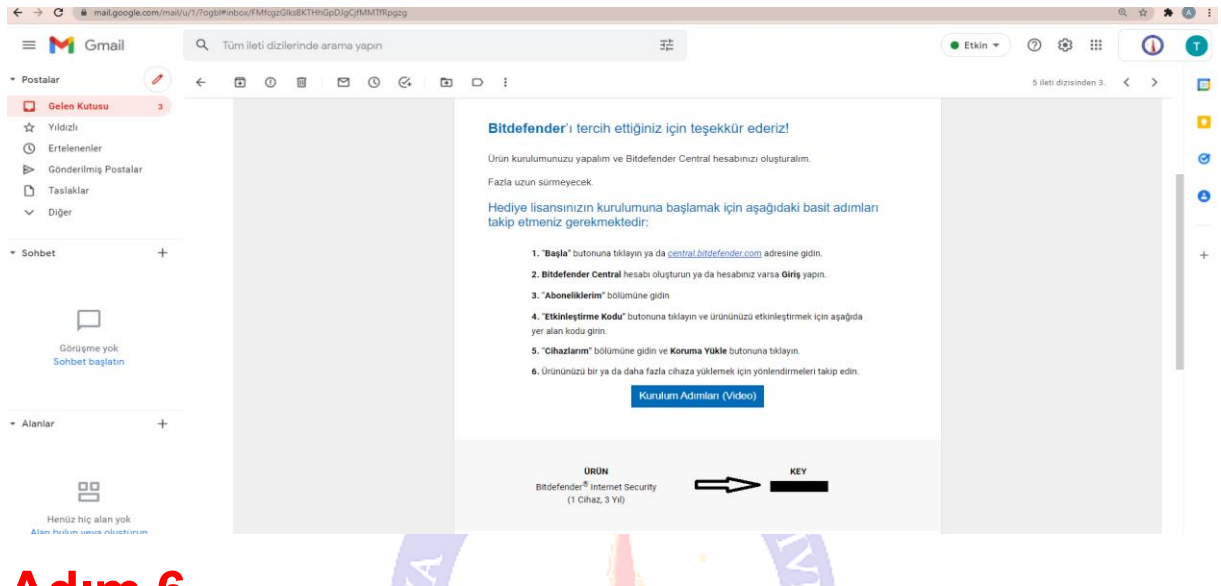

#### **Adım 6**

E-postanın alt kısmında bulunan "**BAŞLA**" butonuna basınız ve ardından "**Bitdefender Central**" web sayfasının yüklenmesini bekleyiniz. Sayfa otomatik bir şekilde yüklenmediyse ilgili bağlantıdan ulaşabilirsiniz. <https://central.bitdefender.com/home>

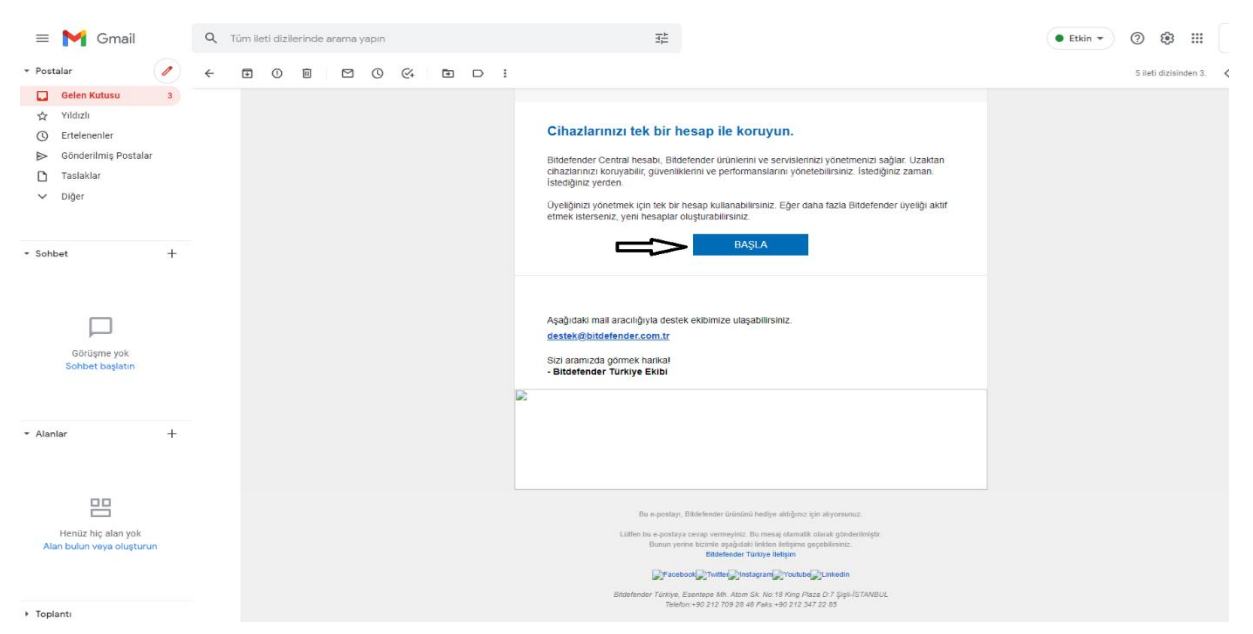

Dil Seçimi gerçekleştirdikten sonra "**Hesap Oluştur**" butona basınız.

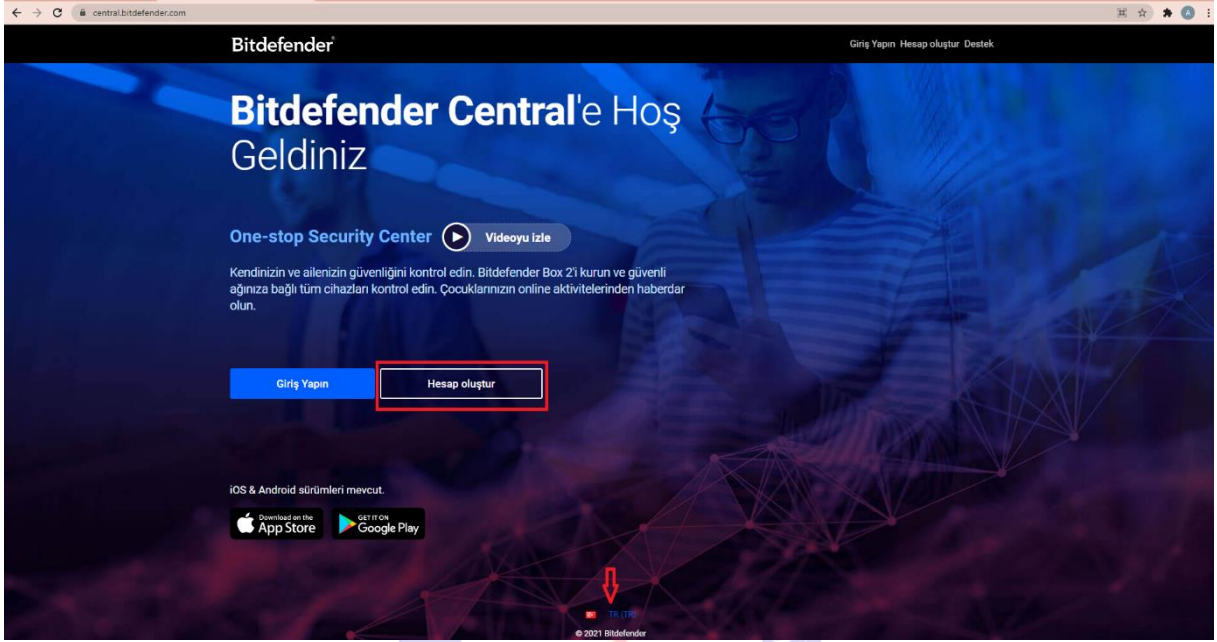

#### **Adım 8**

Kullanıcı bilgilerinizi ve parolanızı girerek yeni "**Bitdefender Central**" hesabı oluşturunuz. Ardından e-posta adresinize gönderilen doğrulama e-postasını onaylayınız.

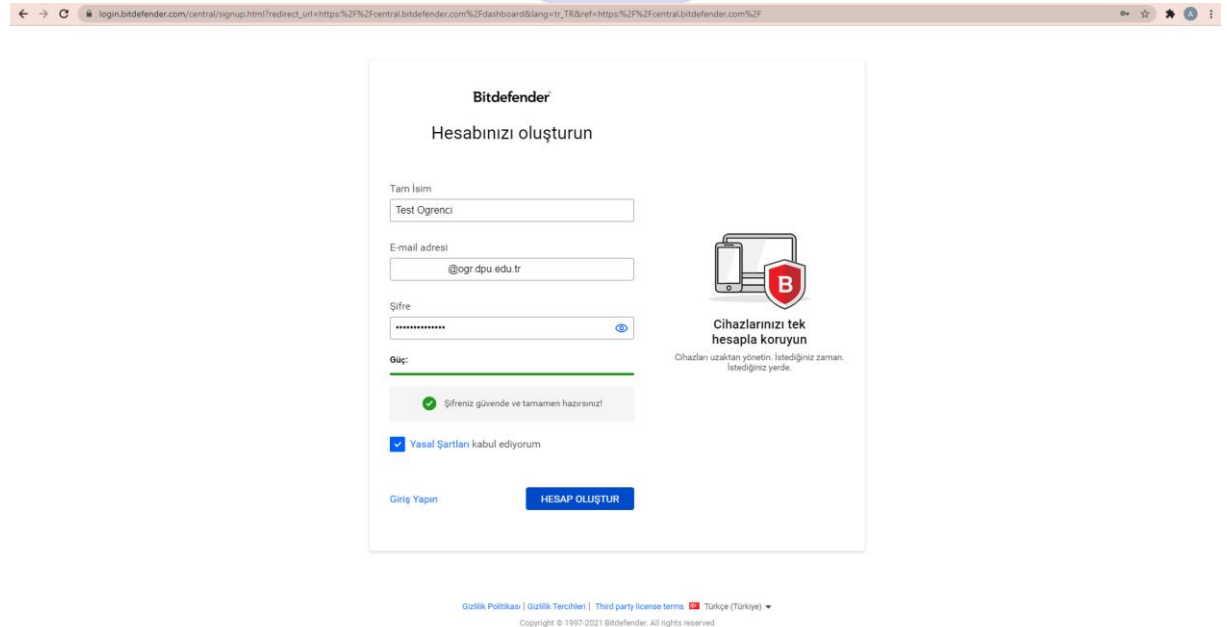

Onaylama işleminden sonra sistem otomatik olarak Bitdefender Central hesabınıza yönlendirecektir. İlgili sayfa üzerinde "**Aboneliklerim**" ardından "**Bir kod ile Hizmeti Etkinleştir**" butonuna basınız.

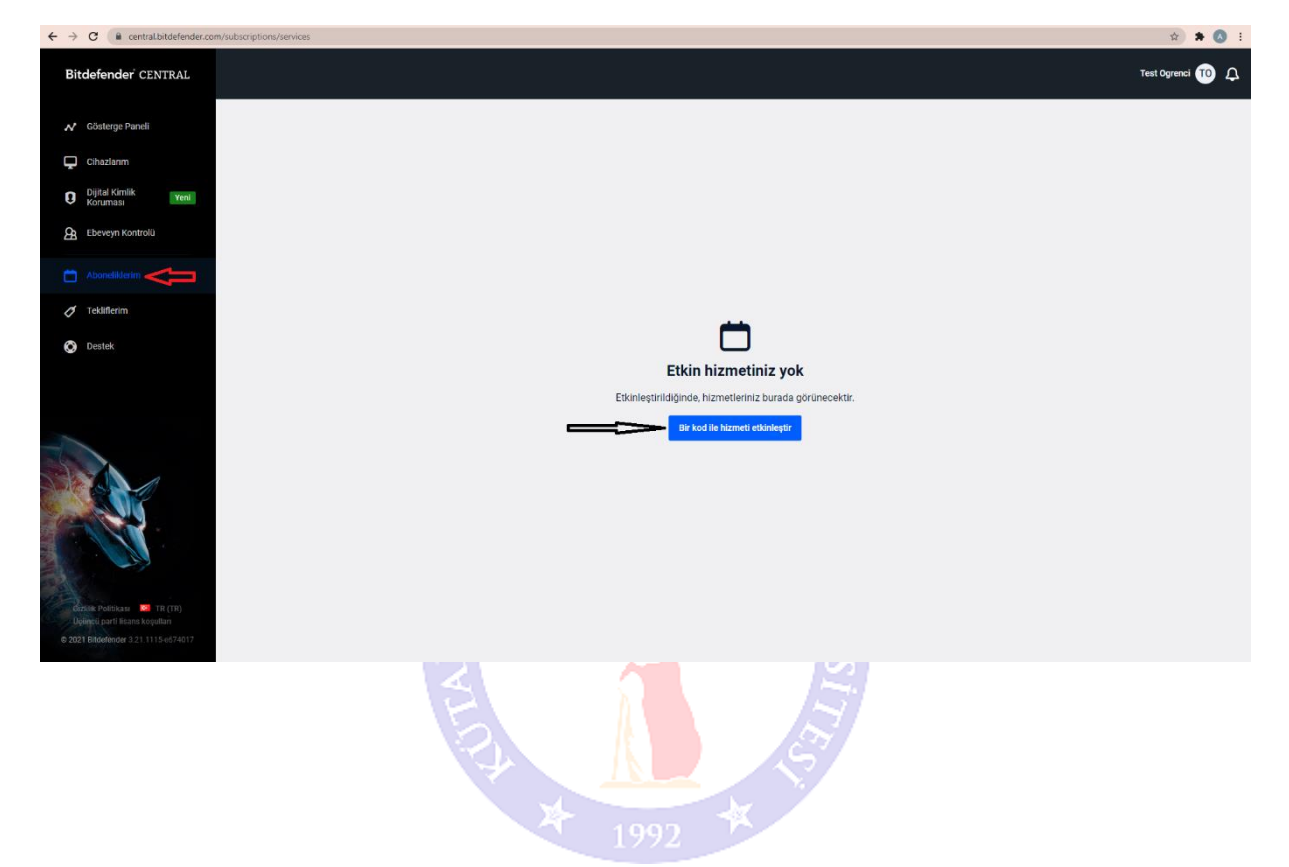

E-posta adresinizden daha önce kopyaladığınız lisans anahtarını ilgili kısma girerek "**ETKİNLEŞTİR**" butonuna basarak lisansınızı aktifleştiriniz.

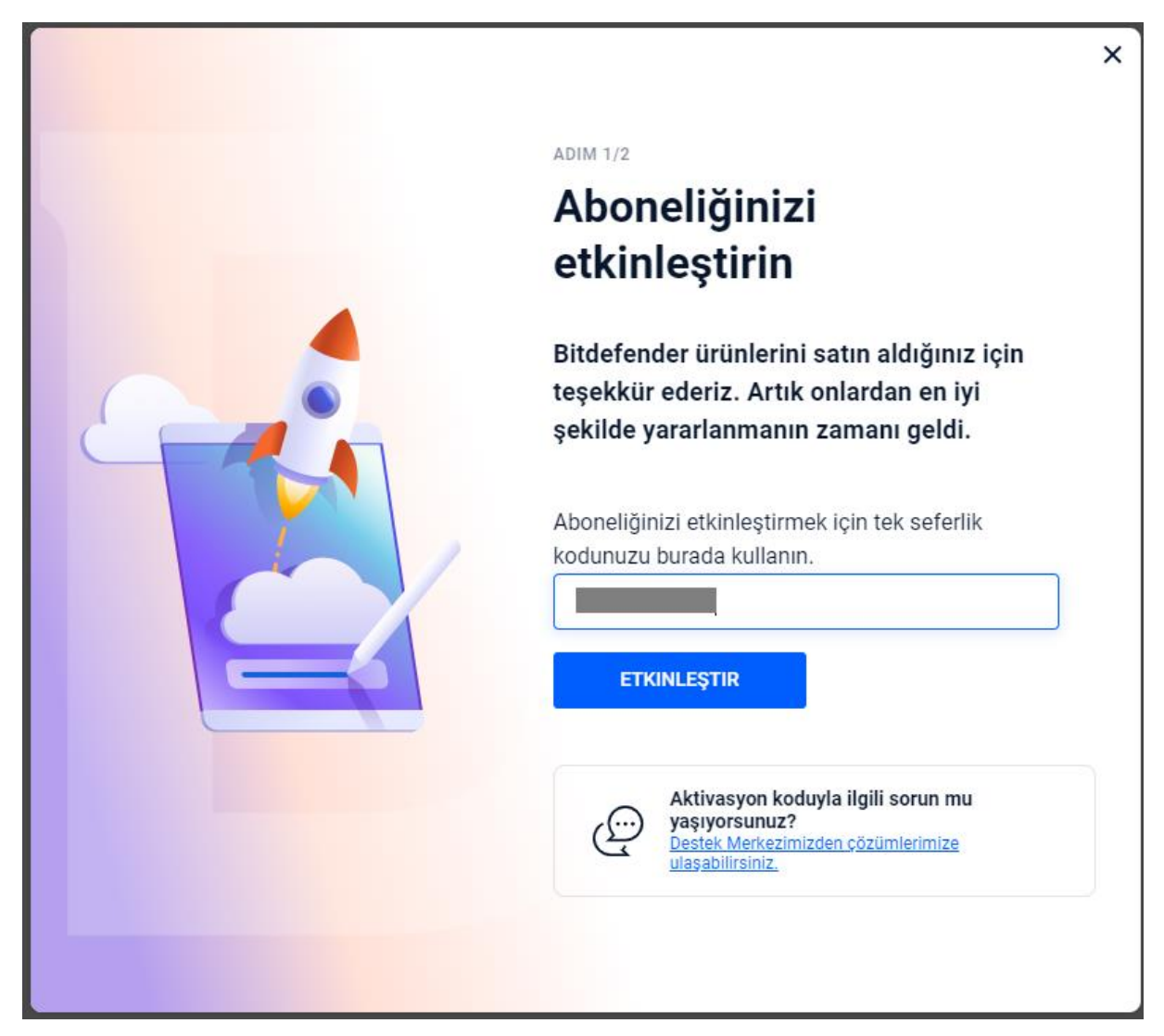

"**Üyelik etkinleştirildi**" uyarısı ile karşılaştıktan sonra "**Yeni Bir Cihaza Yükleyin**" butonuna basarak indirme işlemine başlayabilirsiniz.

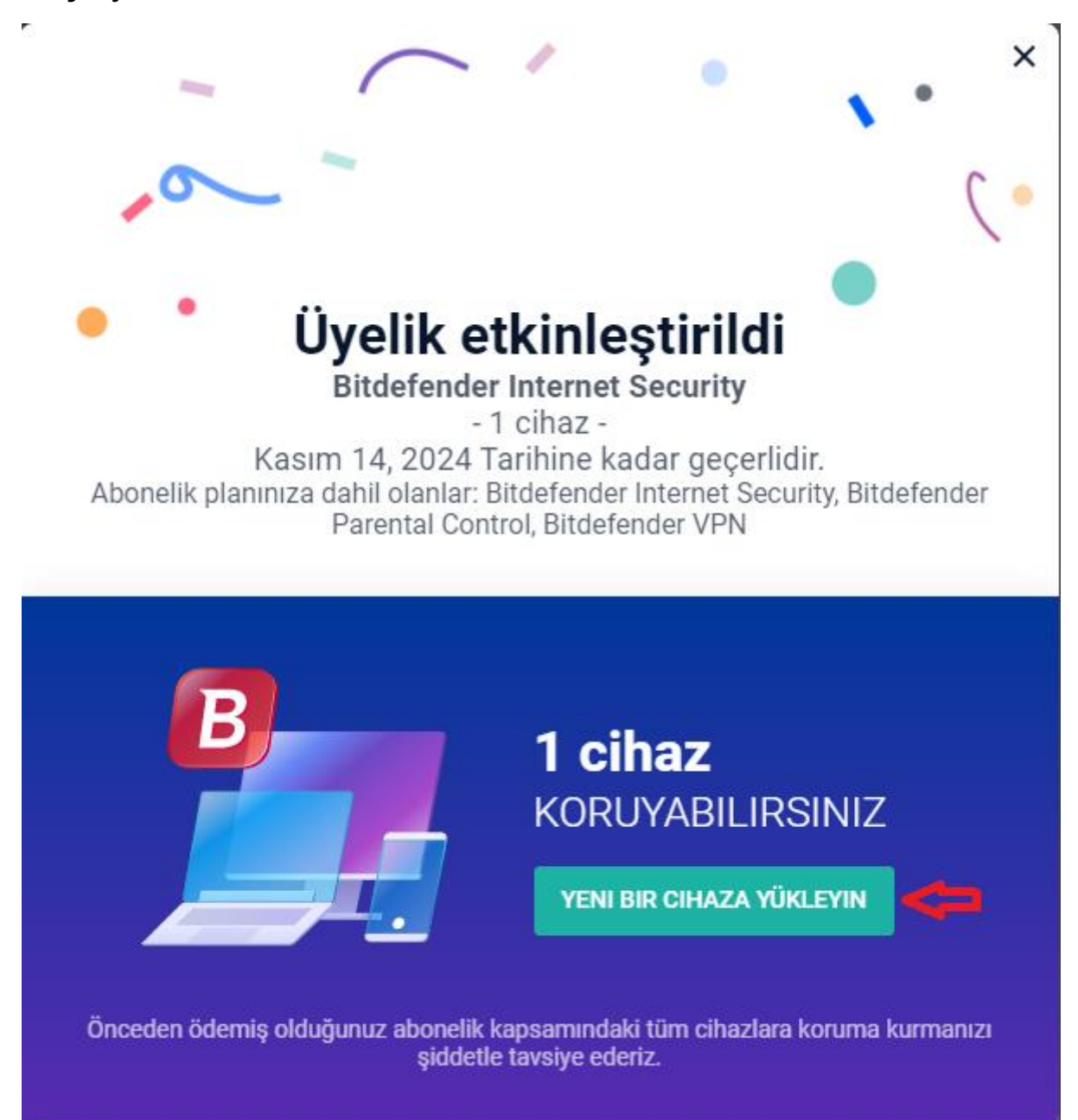

İndirme işlemi tamamlanana kadar bekleyin, ardından yükleyiciyi çalıştırın. Kurulum paketi önce güncellenir, ardından kurulum sihirbazı görünür. Kurulum dosyalarının indirilmesi, özellikle yavaş internet bağlantılarında uzun sürebilir.

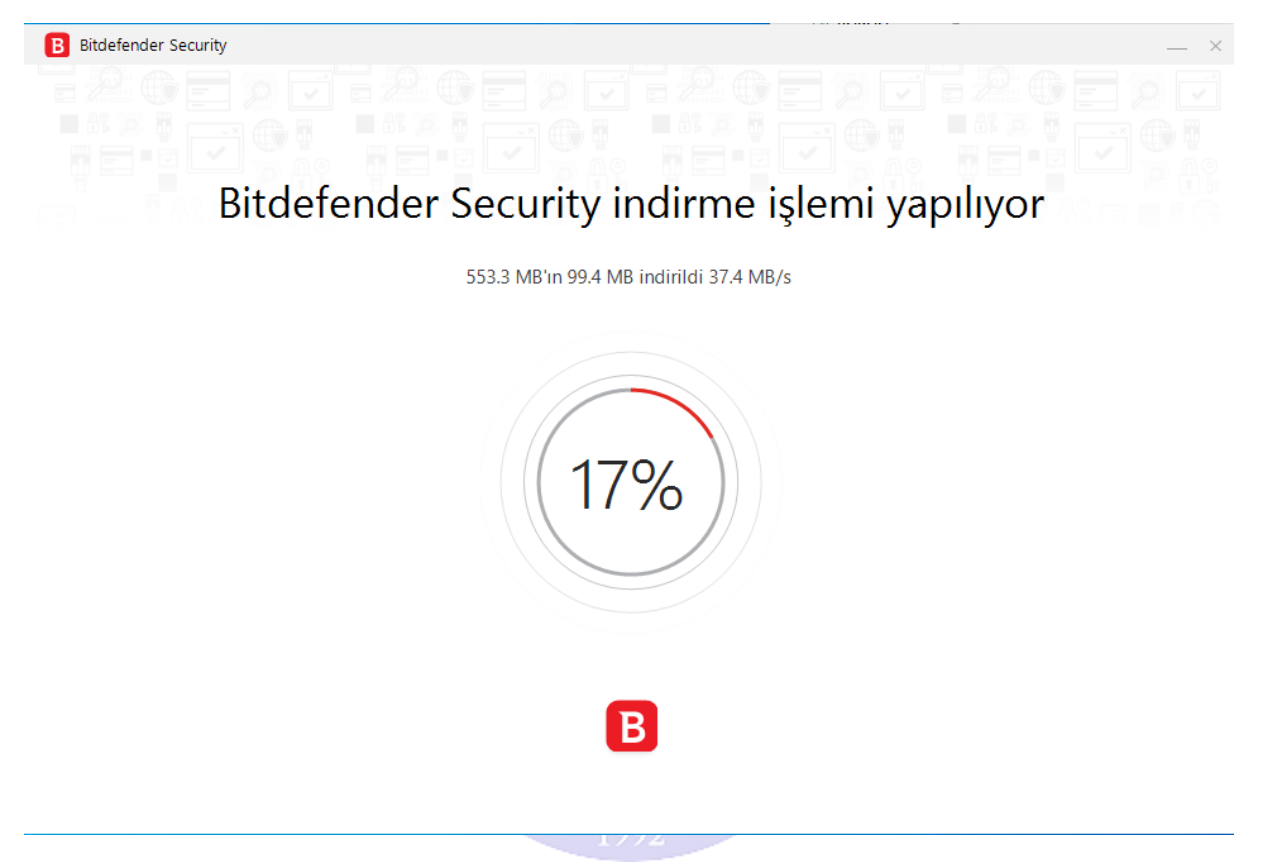

Ürünü kurmak istediğiniz "**Dili**" seçip, tercihlerinizi onaylamak ve kuruluma başlamak için "**YÜKLE**" butonuna basınız. Kurulumun tamamlanmasını bekleyin.

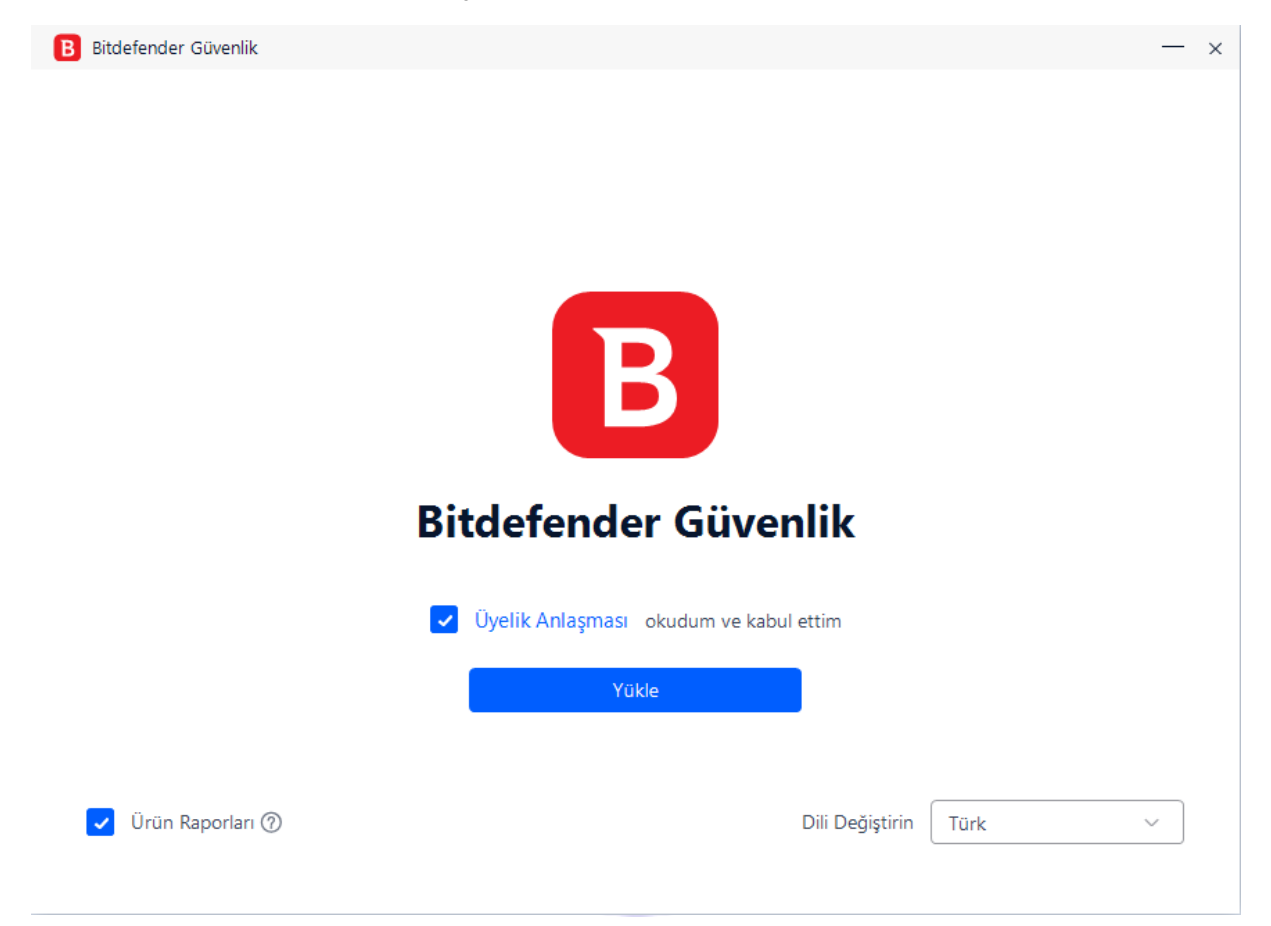

Ürünü Devam etmek için "**Bitdefender'ı Kullanmaya Başlayın'a**" tıklayın. Gelen açılış penceresinden aboneliğinizin ayrıntıları görebilirsiniz. Ayrıca "**Cihaz Değerlendirmesini Başlat**" tıklayıp bilgisayarınızı taratabilirsiniz. Bitdefender Antivirüs ürününüz şimdi yüklendi ve etkinleştirildi.

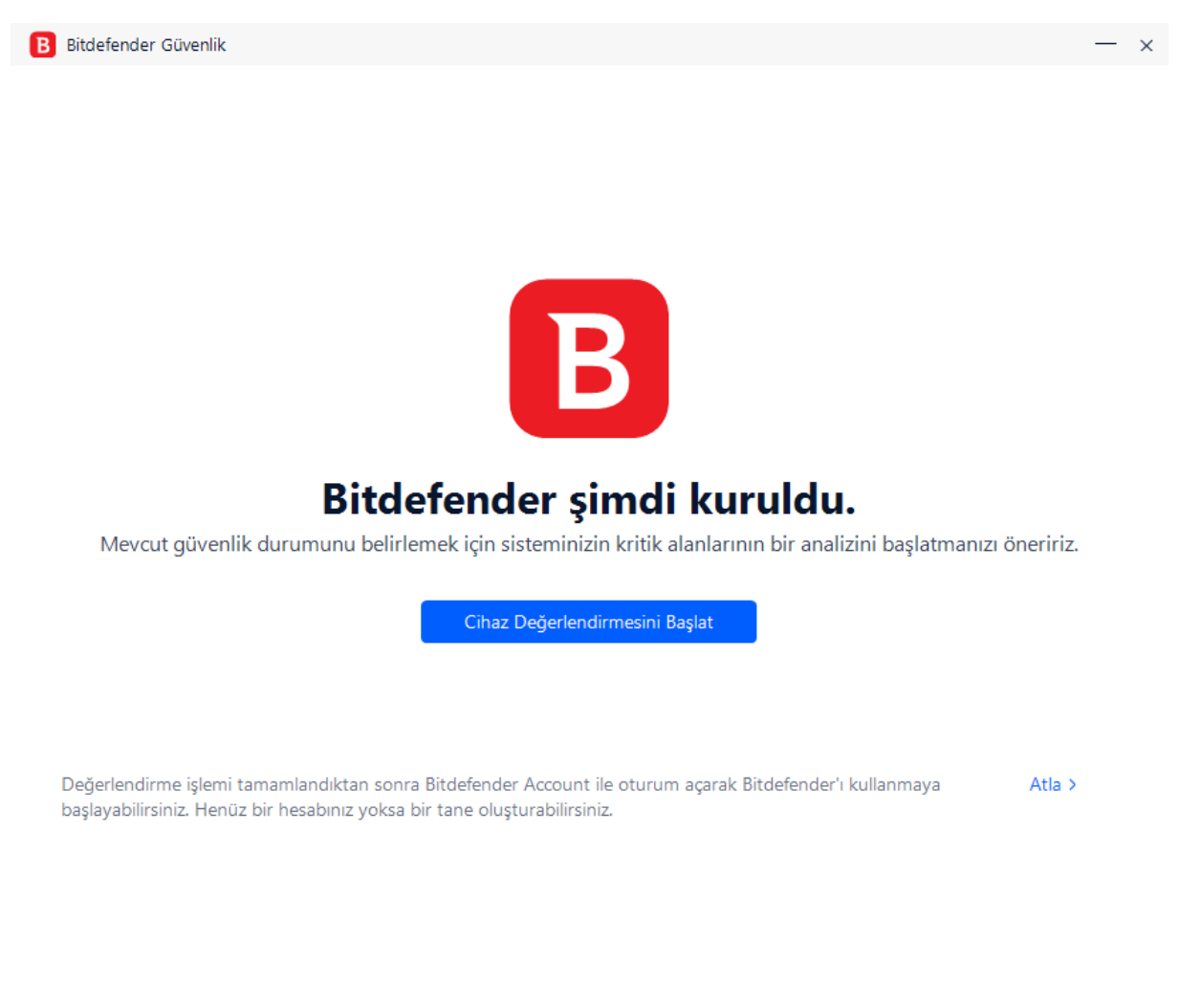